**Zoomを用いた**ご講演について

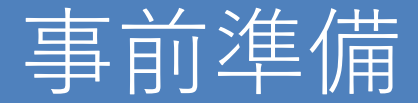

### ➢ **PowerPointデータの作成時の注意事項**

- ・Zoomの仕様(フレームレート等)により、コマ数が多い映像には特に多少のズレや遅延が発生いたします。スライド作成時に、 画面切り替えのトランジションやアニメーションは設定せずにご作成いただくと、幾分かスムーズな映像となります。
- ・動画データは上記の理由で、配信ではご意向通りの動きを再現できない場合がございます。予めご了承ください。

#### ➢ **PowerPointの環境設定**

・「スライドショー」タブのモニター設定で「発表者ツール」の設定をOFFにしてください。ご自身のPCディスプレイに映っている 映像と同じものがそのまま配信されます。

### ➢ **ネットワーク環境**

・通信トラブルを防ぐために、無線LAN(Wi-Fi)ではなく、有線LANでのネットワーク接続を行うなど、より安定したネットワーク 環境下でのご講演を推奨いたします。

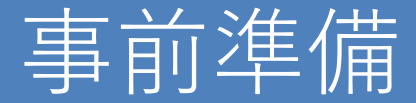

### ➢ **PCの環境設定**

- ・ノートPCでコンピューター本体内蔵のマイクとスピーカーでのご使用でも差し支えございませんが、 マイク付きイヤホンをご用意いただけると、よりクリアな音声を配信可能です。
- ・デスクトップPCを使用される場合、外部マイク・Web カメラをご準備いただく必要があります。ご注意ください。
- ・講演の妨げとなる可能性がございますので、zoom以外のデスクトップ通知をOFFにしてください。
- ・マルチディスプレイで拡張機能をご使用の場合、メインディスプレイの映像のみが配信されます。接続を解除してください。

#### • **参考URL**

通知設定に関して

【Windows】<https://support.microsoft.com/ja-jp/help/4028678/windows-10-change-notification-settings> 【Mac】<https://support.apple.com/ja-jp/guide/mac-help/mh40609/mac>

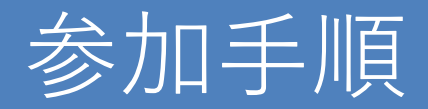

1. 事前に事務局より送付された対象のセッションのミーティングのURLをクリック。

⒉ "Zoom Meetingを開きますか?"のポップアップが出たら、 【Zoom Meetingを開く】をクリック。

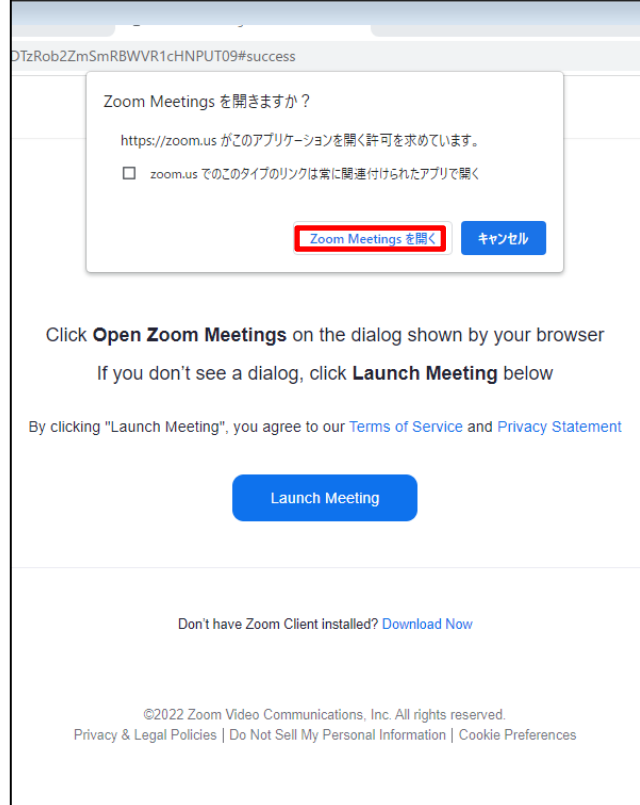

## 参加手順

## アカウントをお持ちの場合

3. ビデオプレビューのウィンドウが出たら、 【ビデオ付きで参加】をクリック。

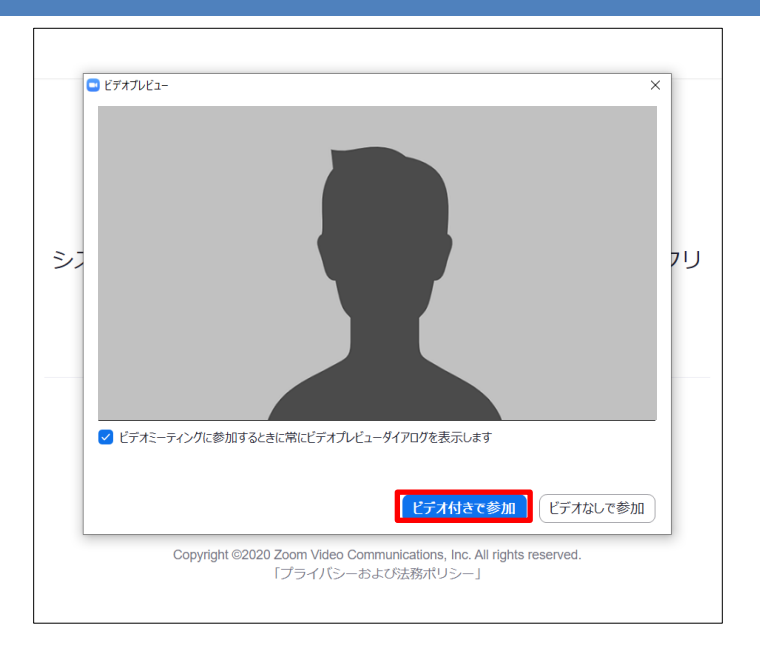

4. 通話開始時に下記のポップアップが表示されますので【コンピューターでオーディオに参加】 を選択し通話に参加して下さい。

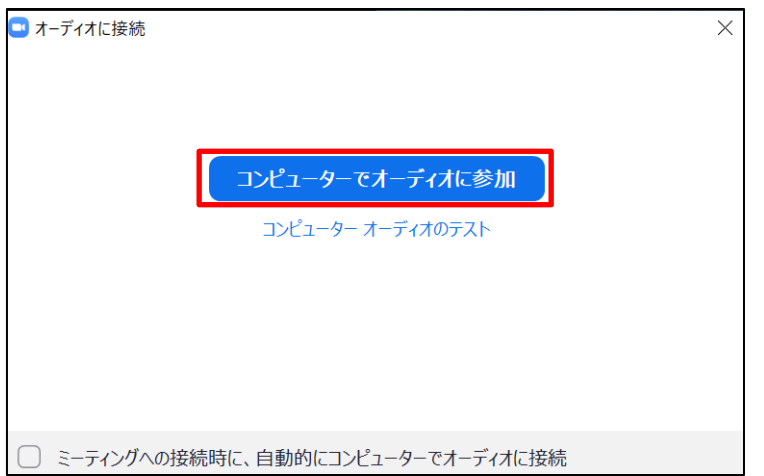

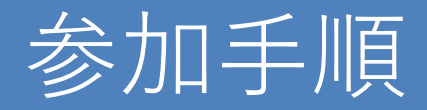

1. 事前に事務局より送付された対象のセッションのミーティングのURLをクリック。

⒉ "Zoom Meetingを開きますか?"のポップアップが出たら、 【Zoom Meetingを開く】をクリック。

3. 名前を入力して【 ミーティングに参加】をクリック。(必須) ※ミーテイング参加時に表示されます。

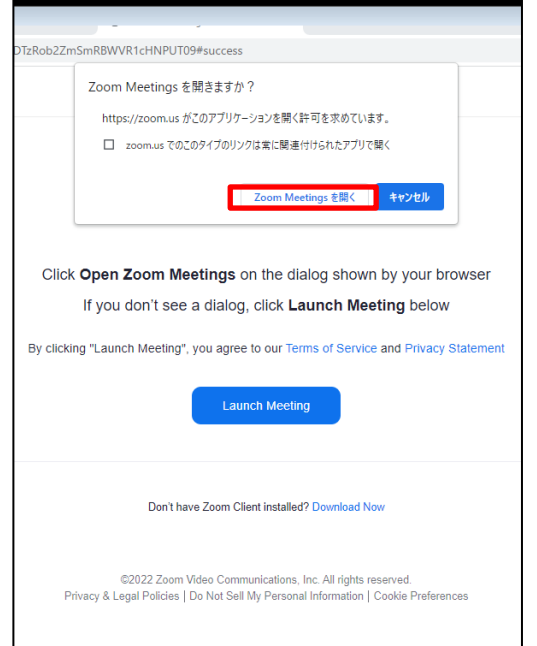

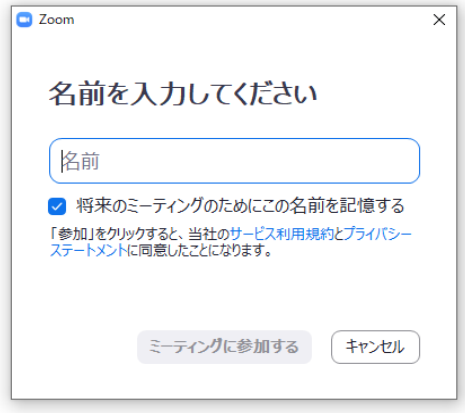

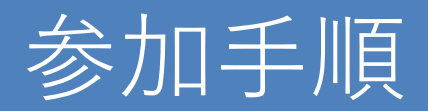

⒋ ビデオプレビューのウィンドウが出たら、 【ビデオ付きで参加】をクリック。

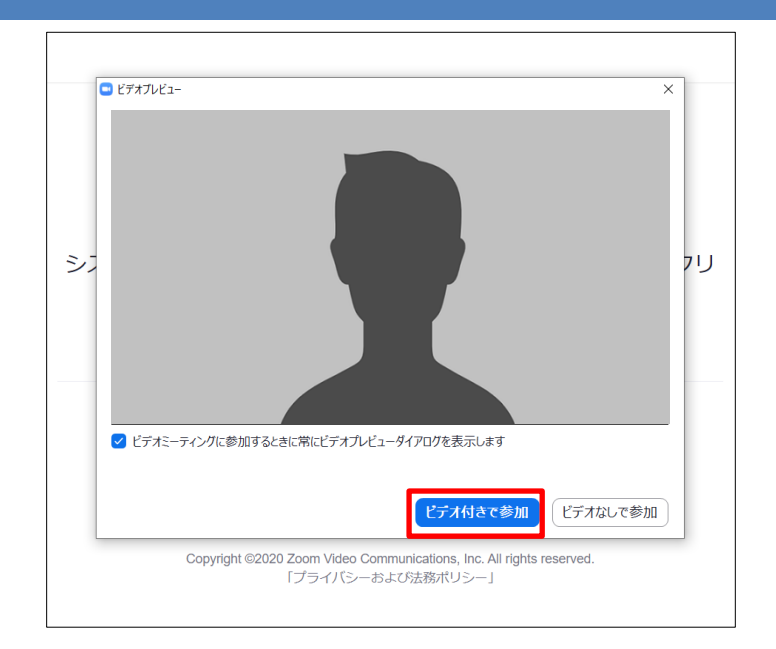

5. 通話開始時に下記のポップアップが表示されますので【コンピューターでオーディオに参加】 を選択し通話に参加して下さい。

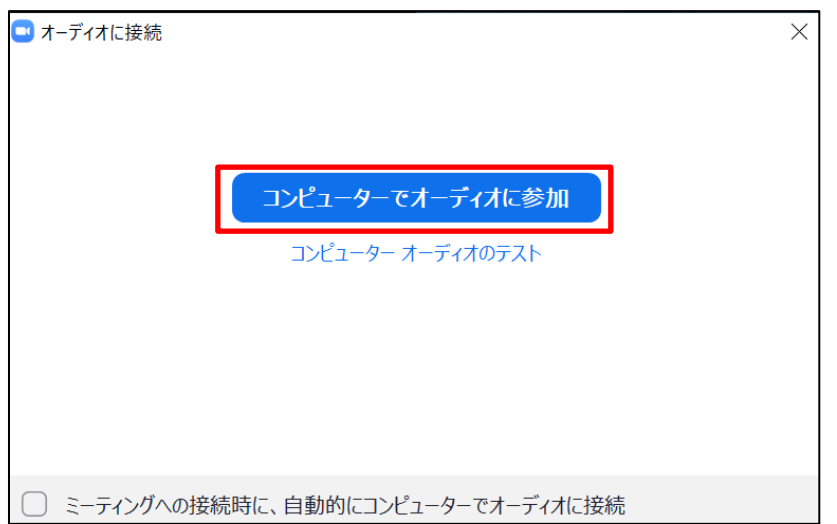

## 画面共有の手順1

### **ZOOMでの画面共有の手順**

ミュート解除

 $\sqrt{2}$ 

ビデオの開始

1. あらかじめ、ご自身の発表データを立ち上げてお待ちください。

 $\bullet$ 

セキュリティ

 $22 - 1$ 

チャット

参加者

2. Zoomの画面下部の画面の共有ボタンをクリック

■ 共有するウィンドウまたはアプリケーションの選択 詳細 ペーシック ファイル ◢  $\overline{\mathbb{Z}}$ 画面 ホワイトボード iPhone/iPad 出席済み出席者 - Zoom - Googl... omを利用したご講演について (... P. □ビデオクリップに最適化 共有 音声を共有

ြိ

アプリ

 $\frac{2.1}{\cos x}$   $\frac{1}{\cos x}$   $\frac{1}{\cos x}$   $\frac{1}{\cos x}$   $\frac{1}{\cos x}$   $\frac{1}{\cos x}$   $\frac{1}{\cos x}$   $\frac{1}{\cos x}$   $\frac{1}{\cos x}$   $\frac{1}{\cos x}$ 

終了

"画面の共有"をクリック

レコーディング リアクション

 $\bigcirc$ 

 $\uparrow$ 

画面の共有

€

3. "共有するウィンドウまたはアプリケーションの選択" のポップアップからご自身の発表データを選択し共有を 開始してください。

※データ内に音声がある場合、"音声を共有"にチェック

## 画面共有の手順2

4. 講演の終了後、画面上部にある"共有の停止"をクリックし、画面共有を解除してください。

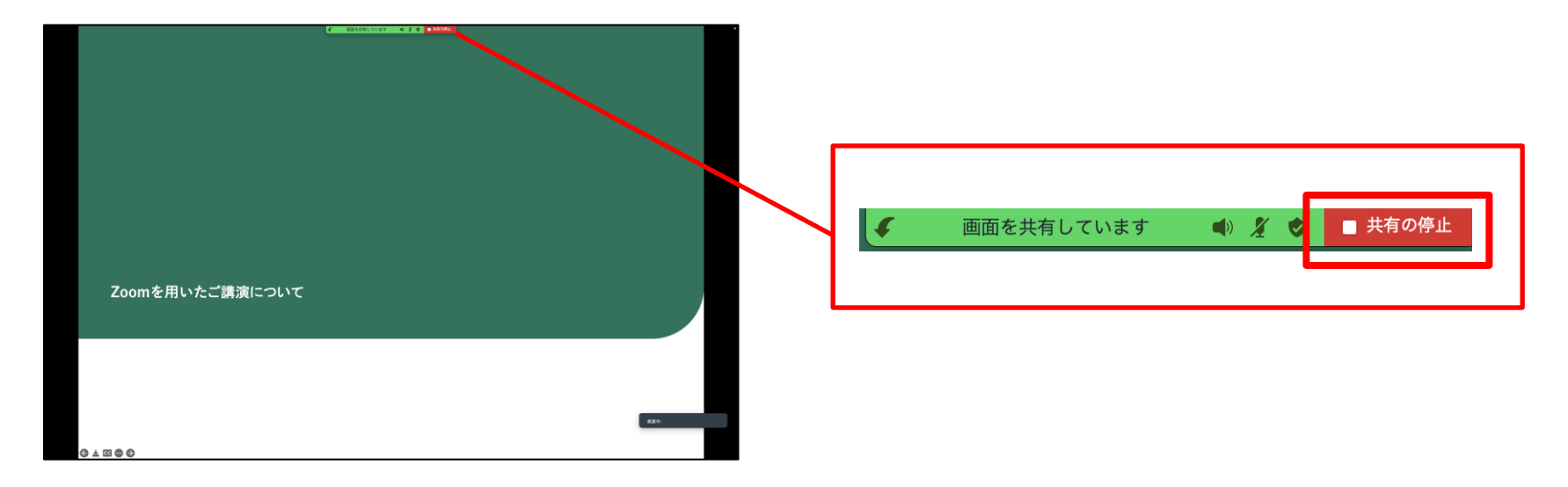

# 各種設定手順

### ➢ **Zoomの環境設定**

1.オーディオ設定について

zoom画面内のマイクボタン横の"ヘ"をクリックしオーディオ設定を開く

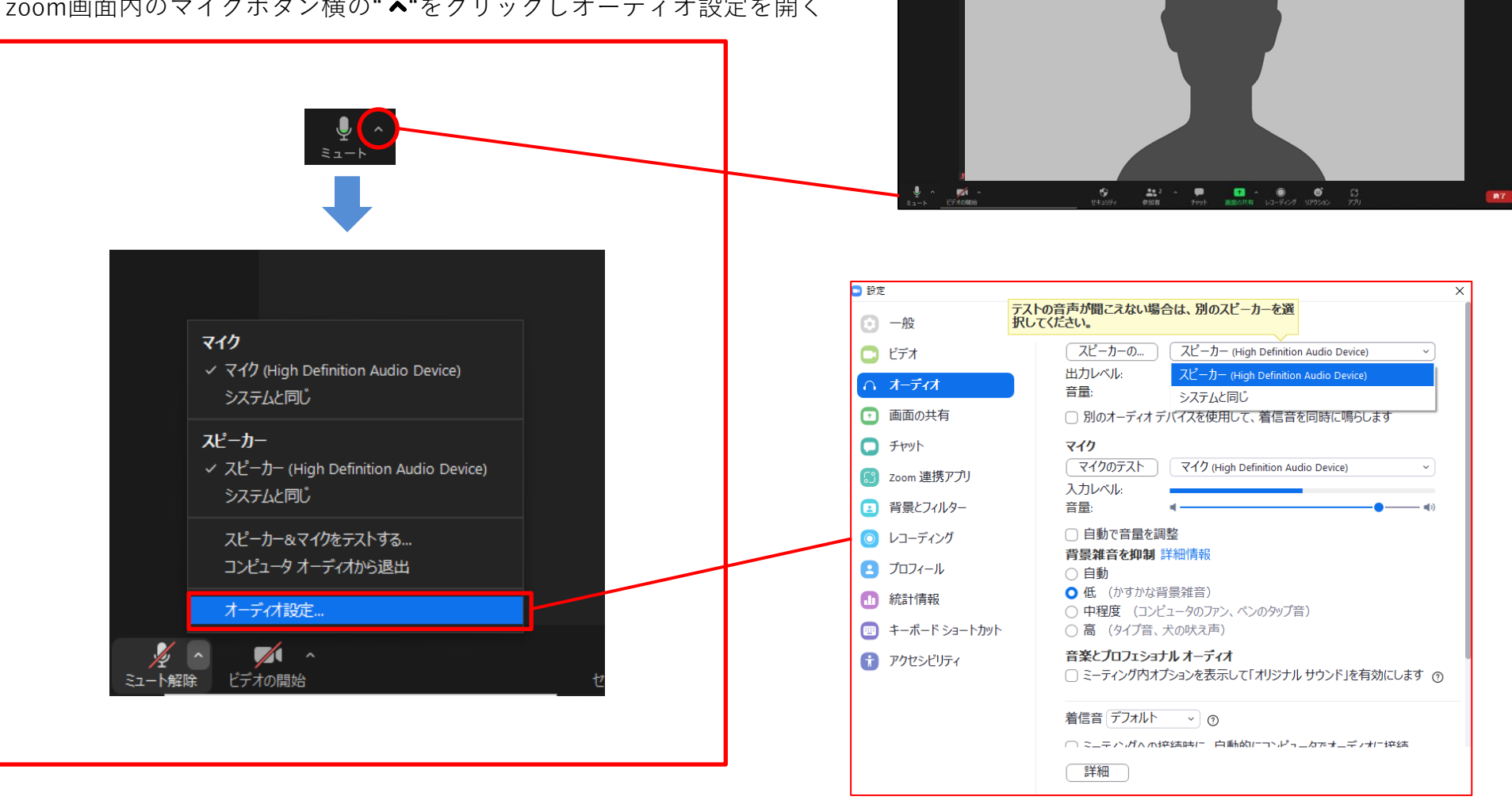

## 各種設定手順

### ➢ **Zoomの環境設定**

<マイク>の設定でご自身が使用されるマイクを選択してください。(本体の内蔵マイク、などが型番で選択できます)

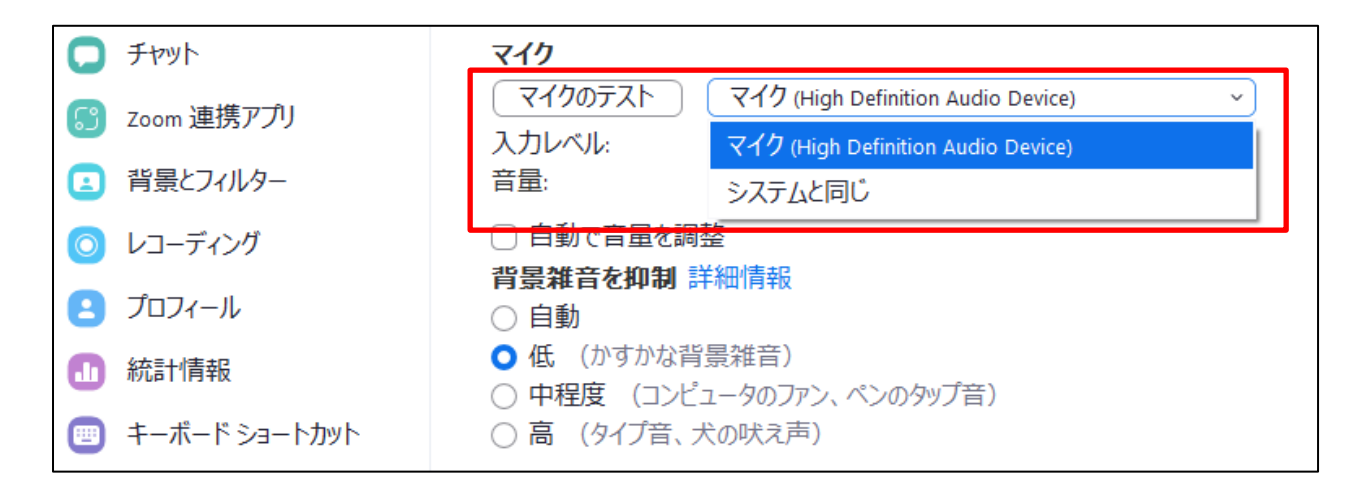

イヤホンをご使用の場合、<スピーカー>の設定で音声の出力先をイヤホンに設定してください。

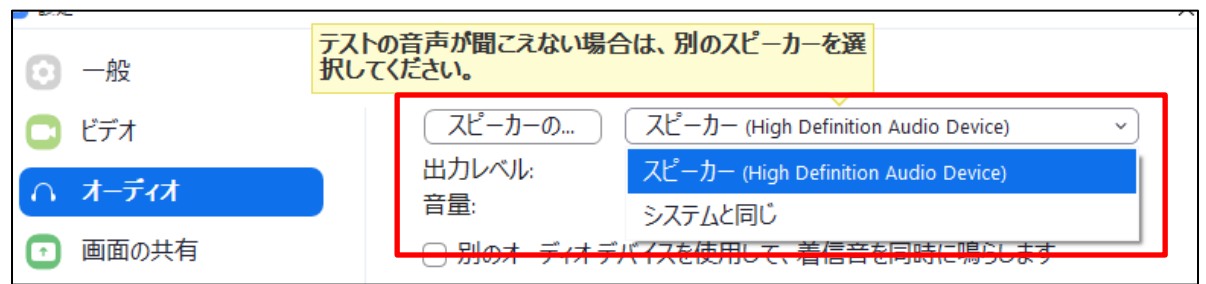

## 各種設定手順

### ➢ **Zoomの環境設定**

2. ビデオの設定

<カメラ>の設定で使用するカメラを選択してください。(本体の内蔵カメラ、などが型番で選択できます)

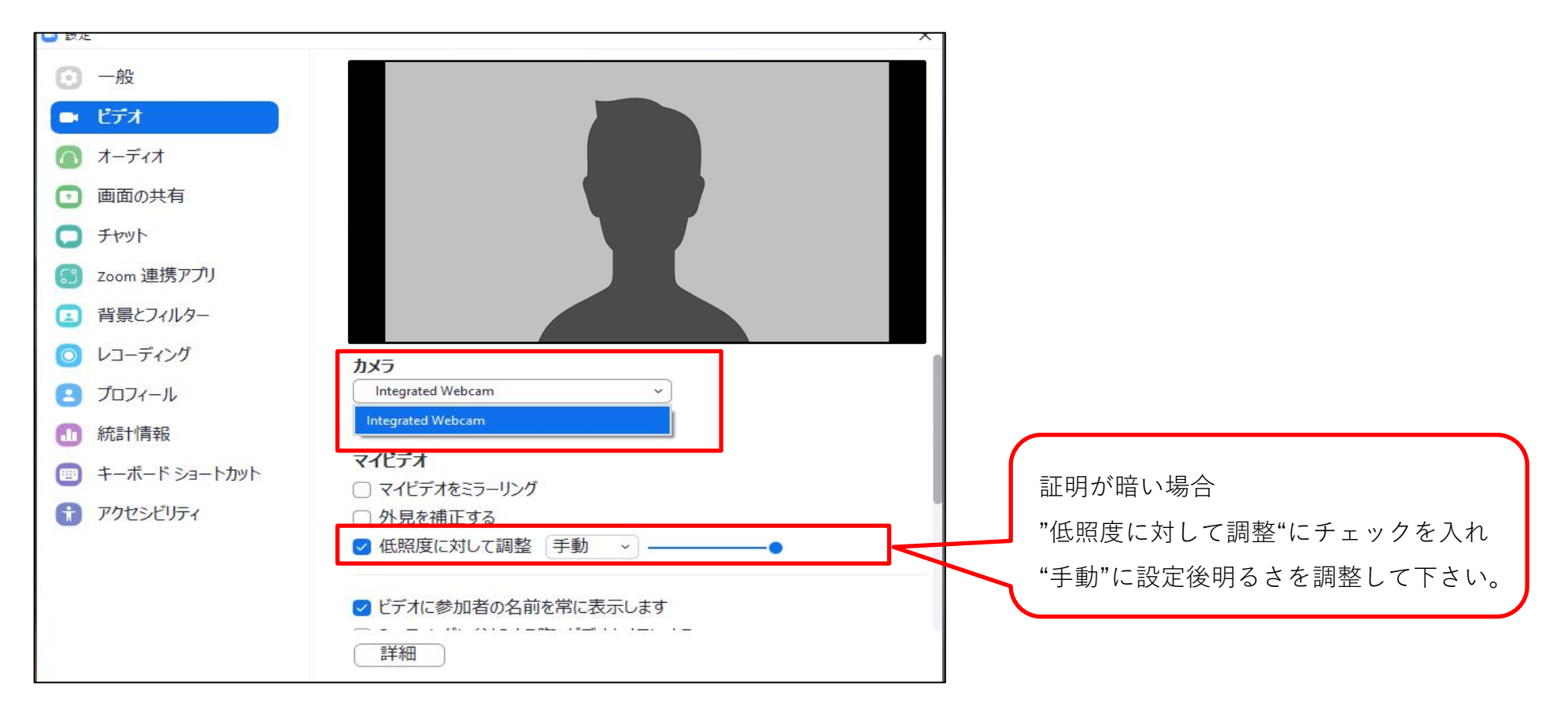

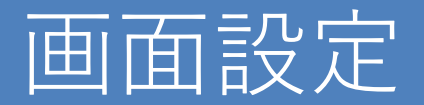

➢ **画面の設定について**

**ギャラリーとスピーカーのビュアー設定の変更について、下記の手順にて画面設定をご変更ください。**

1. ミーティング画面の右上部の『表示』をクリック。

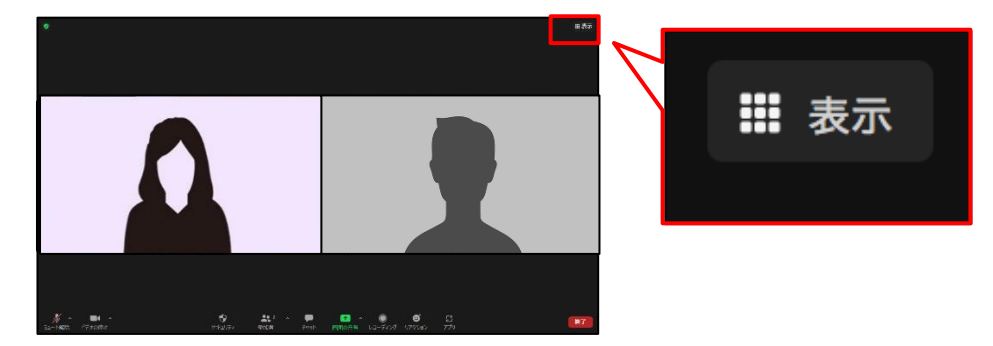

**【ギャラリー表示】** ミーティングに参加している 全員が確認できるビュアー設定

> 2. 表示中の『スピーカー』を選択。 スピーカーに設定すると

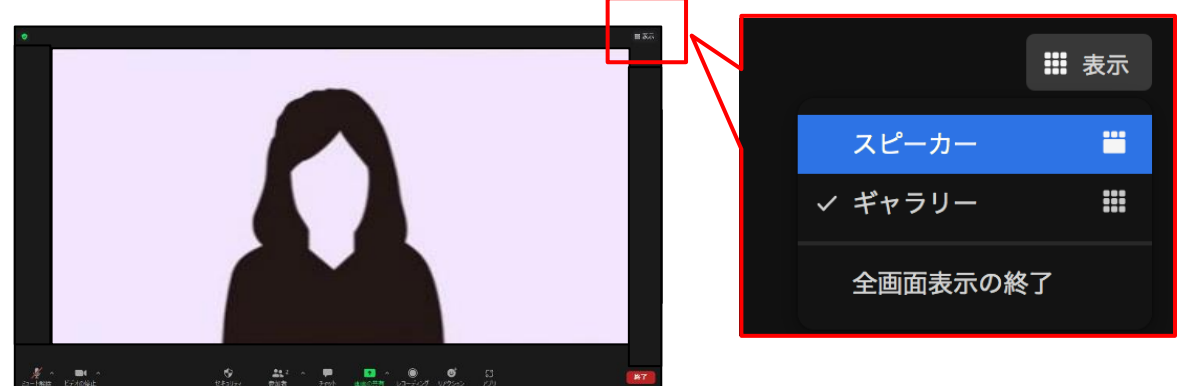

**【スピーカー表示】** 話している参加者が1画面で 確認できるビュアー設定

※デフォルトでは『ギャラリー』が選択されている事がございます